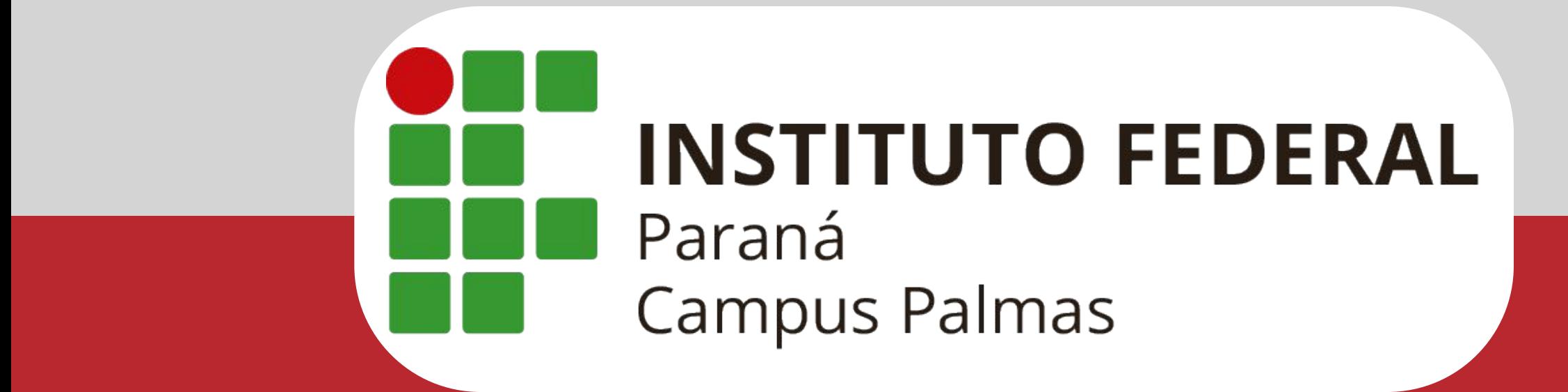

# Tutorial para primeiro acesso (Discentes)

PLATAFORMA MOODLE

Bem vindo(a) aos primeiros passos para acesso ao Ambiente Virtual de Aprendizagem do Campus Palmas: o *Moodle/IFPR***.**

**ATENÇÃO:** Para acessar sua sala virtual, é necessário cadastrar-se. Segue o passo a passo de como fazê-lo.

O tutorial a seguir tem o objetivo de **dar suporte** para possíveis necessidades que vocês venham a ter.

## **1º: acesse** *https://ava.ifpr.edu.br*

ATENÇÃO: esse **primeiro acesso** deve ser feito pelo navegador do seu **computador** (Firefox, Chrome, etc). Após o primeiro cadastro, nos demais acessos você poderá usar o App em seu celular.

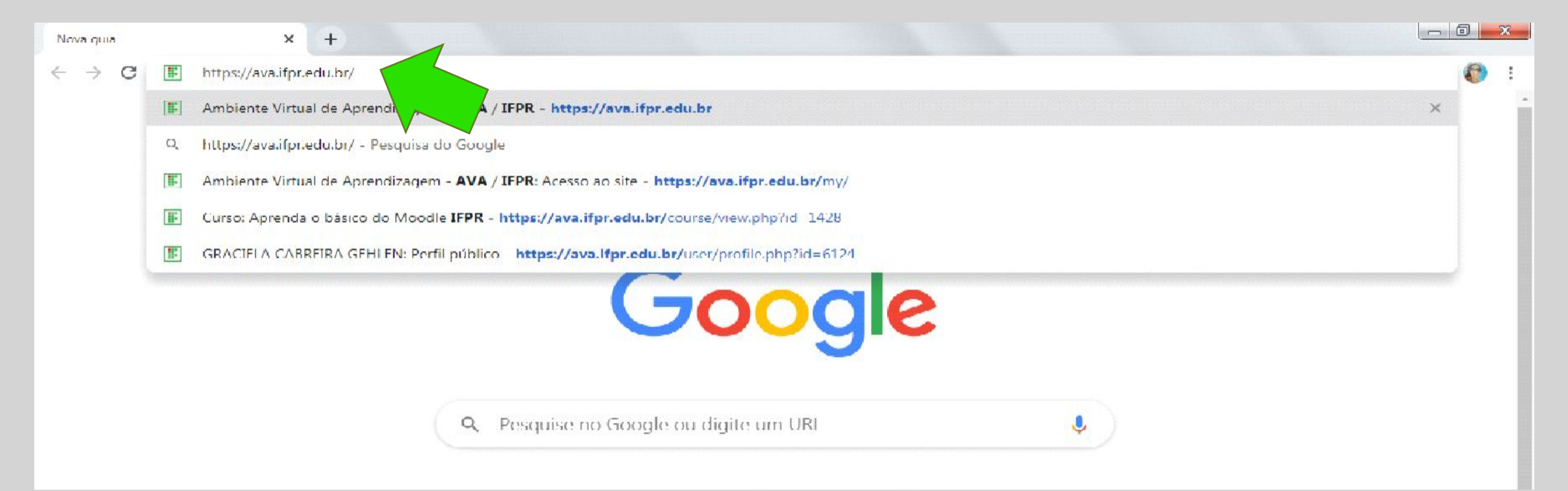

## **2º: clique no canto direito em "acessar"**

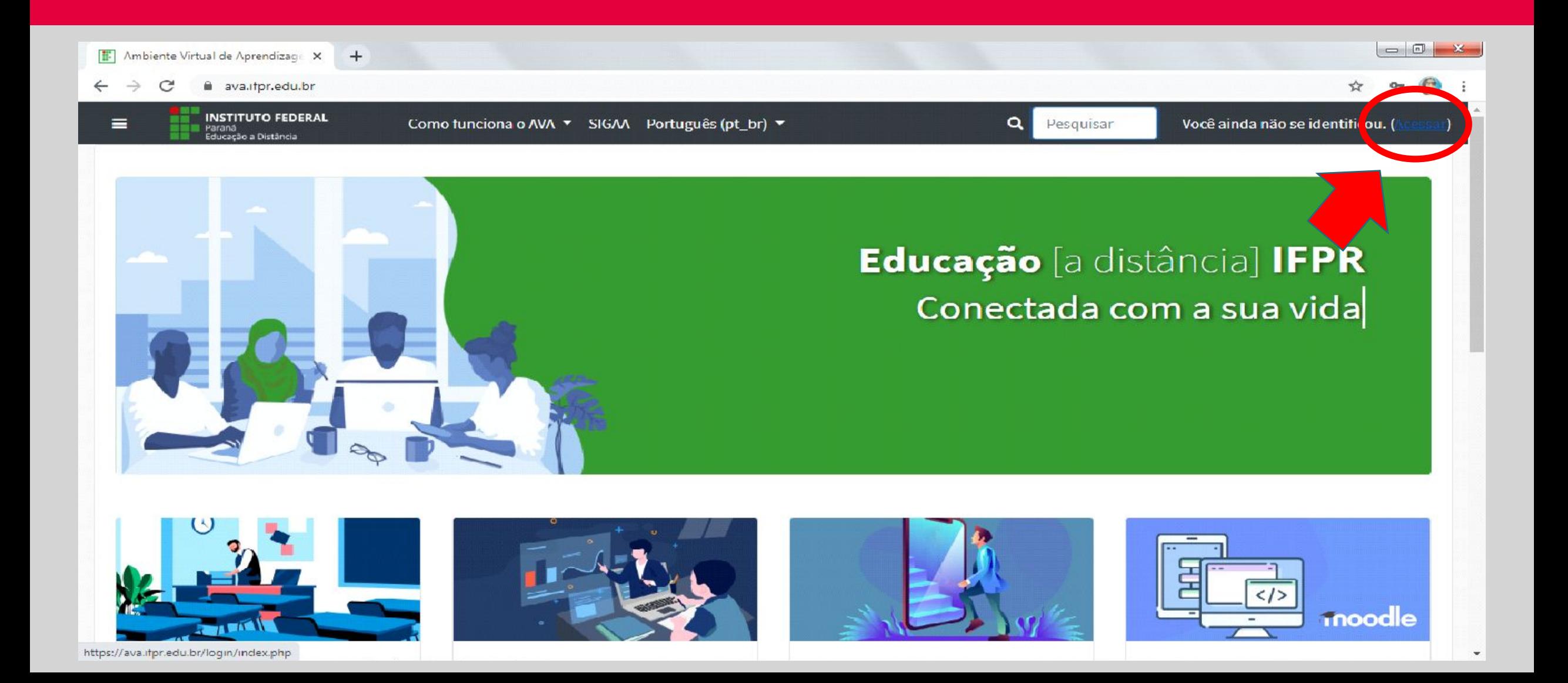

## **3º: desça até o final da página e clique em "criar uma conta"**

ENTER

[F] Ambiente Virtual de Aprendizage X  $+$ 

ava.itpr.edu.br/login/index.php

O uso de Cookies deve ser permitido no seu navegador  $\bullet$ 

#### Esta é a sua primeira vez aqui?

Olál

Para ter acesso é rápido e simples.

- 1. Clique no botão "Criar uma conta" e preencha o formulário de cadastro:
- 2. Você deverá fornecer uma "chave de inscrição" use a que seu professor lhe deu. Isso irá "inscrevê-lo" no curso ou componente
- curricular:
- 3. Sua conta será crinda, já poderá acessar Ancendizagem - Al

omaticamente você Virtual de

Criar uma conta

## *4º: Preenchimento dos seus dados*

Fique atento à **chave de acesso: palmasalunoifpr**. Após preencher tudo, clique em "**não sou um robô**" e "**criar minha conta**". *Obs.: é importante atentar ao preenchimento CORRETO dos dados.*

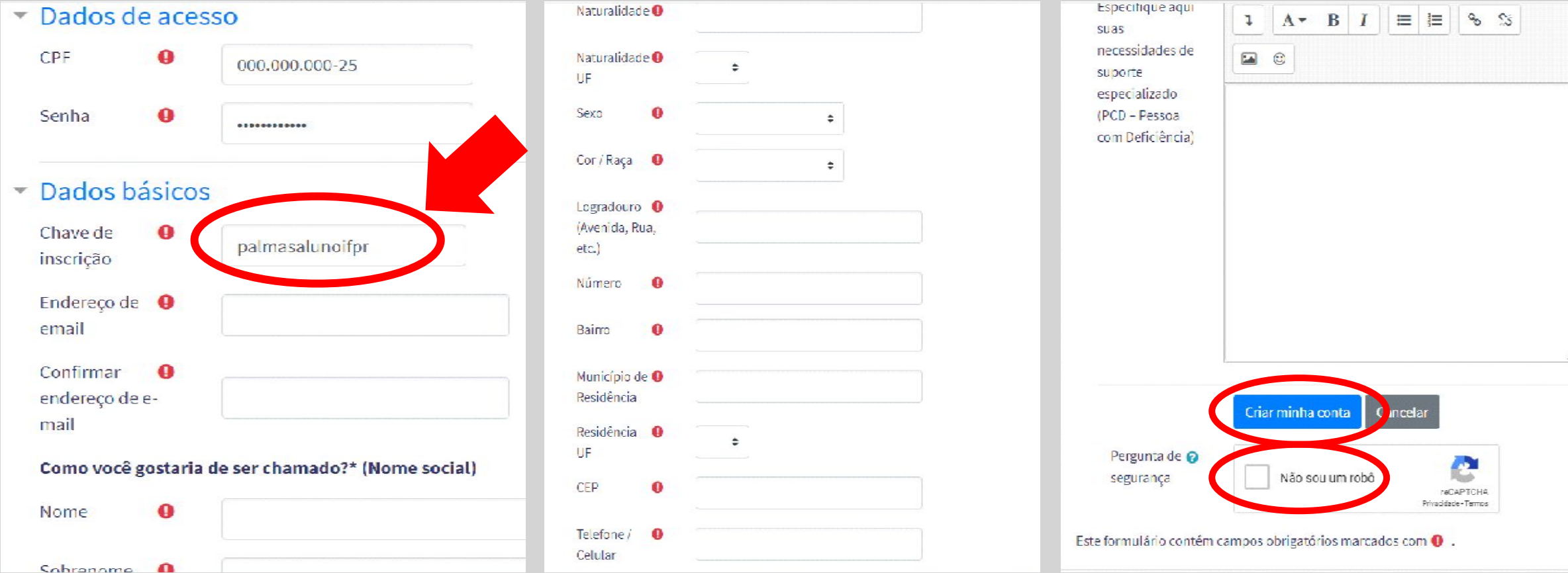

## *5º: Você está inscrito na plataforma*

Agora, clique em "**Clique aqui para ver o curso**" para inscrever-se no componente curricular desejado.

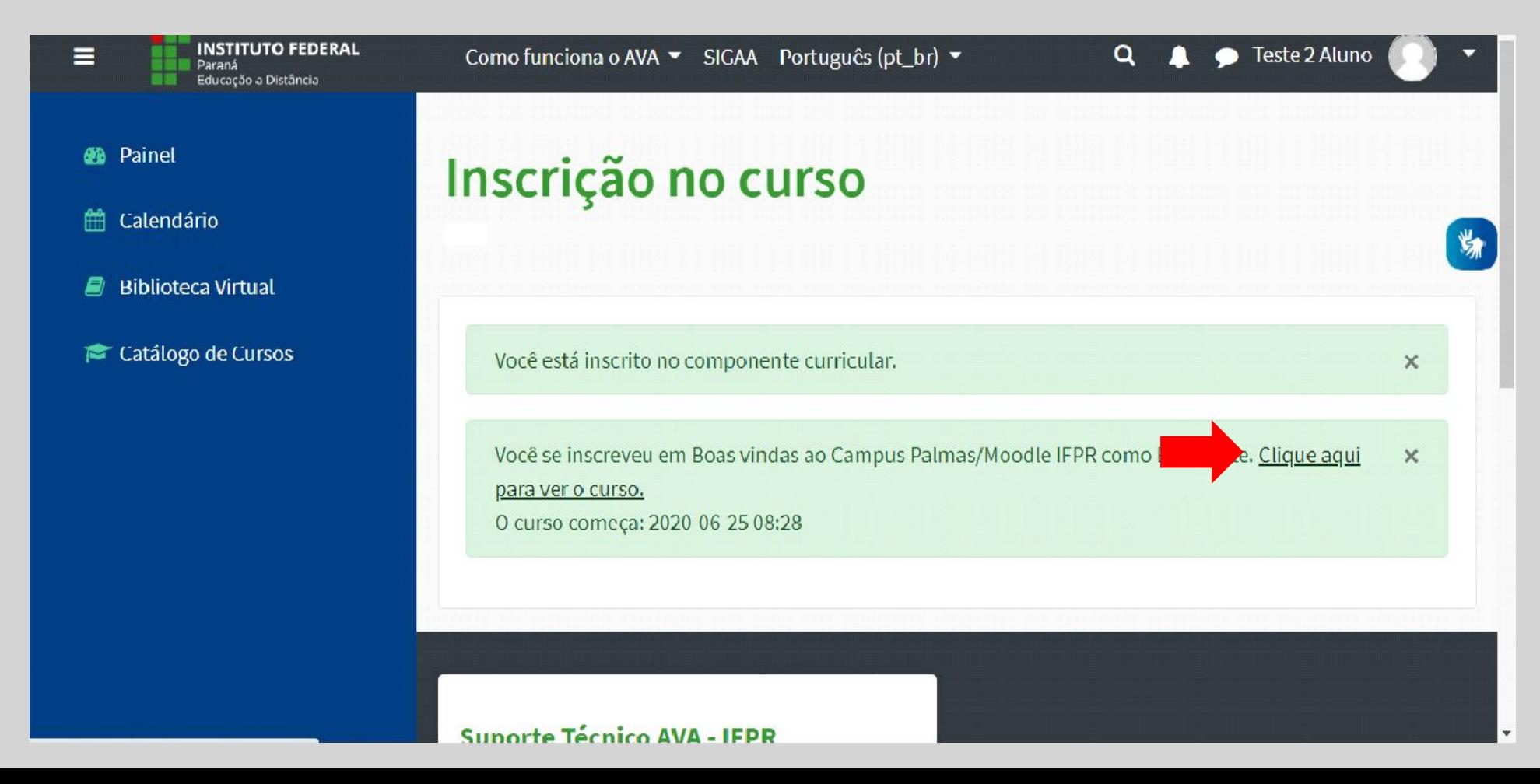

## *6º: Na página de boas vindas, temos algumas instruções que podem auxiliá-lo*

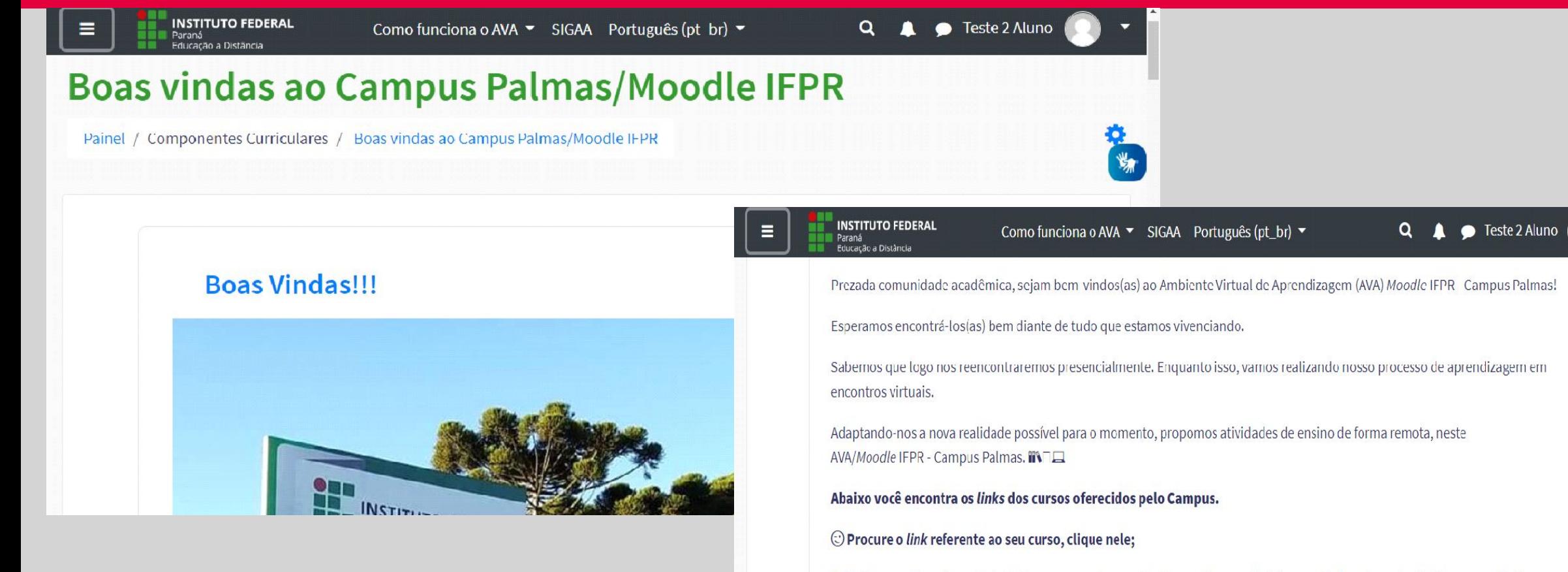

Feito isso, você verá uma tabela de componentes curriculares, clique no link (em azul) da coluna da direita, para solicitar a sua inscrição no componente curricular. Só serão aceitas inscrições nos componentes em que você possui matrícula no sistema Sagres (Ensino Superior) e SiGAA (Ensino Médio Integrado);

A solicitação será enderecada ao(à) professor(a) do componente, que terá 2 dias úteis para análise.

Após a aprovação de sua inscrição pelo(a) professor(a), ao realizar novo login neste Moodle/IFPR, você terá acesso às salas

### *7º: Agora, desça a página, encontre seu curso e selecione-o*

### Ensino Médio Integrado

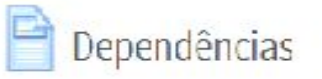

Técnico em Alimentos

Técnico em Serviços Jurídicos

#### **Ensino Superior - Licenciaturas**

 $\Rightarrow$  Artes Visuais Ciências Biológicas Educação Física etras Pedagogia <u>**Química**</u>

#### **Ensino Superior - Bacharelados** Administração Agronomia P Ciências Contábeis P Direito Enfermagem  $\Box$  Farmácia P Sistemas de Informação

### *8º: Ao encontrar o componente curricular no qual deseja inscrever-se, clique para fazer sua inscrição*

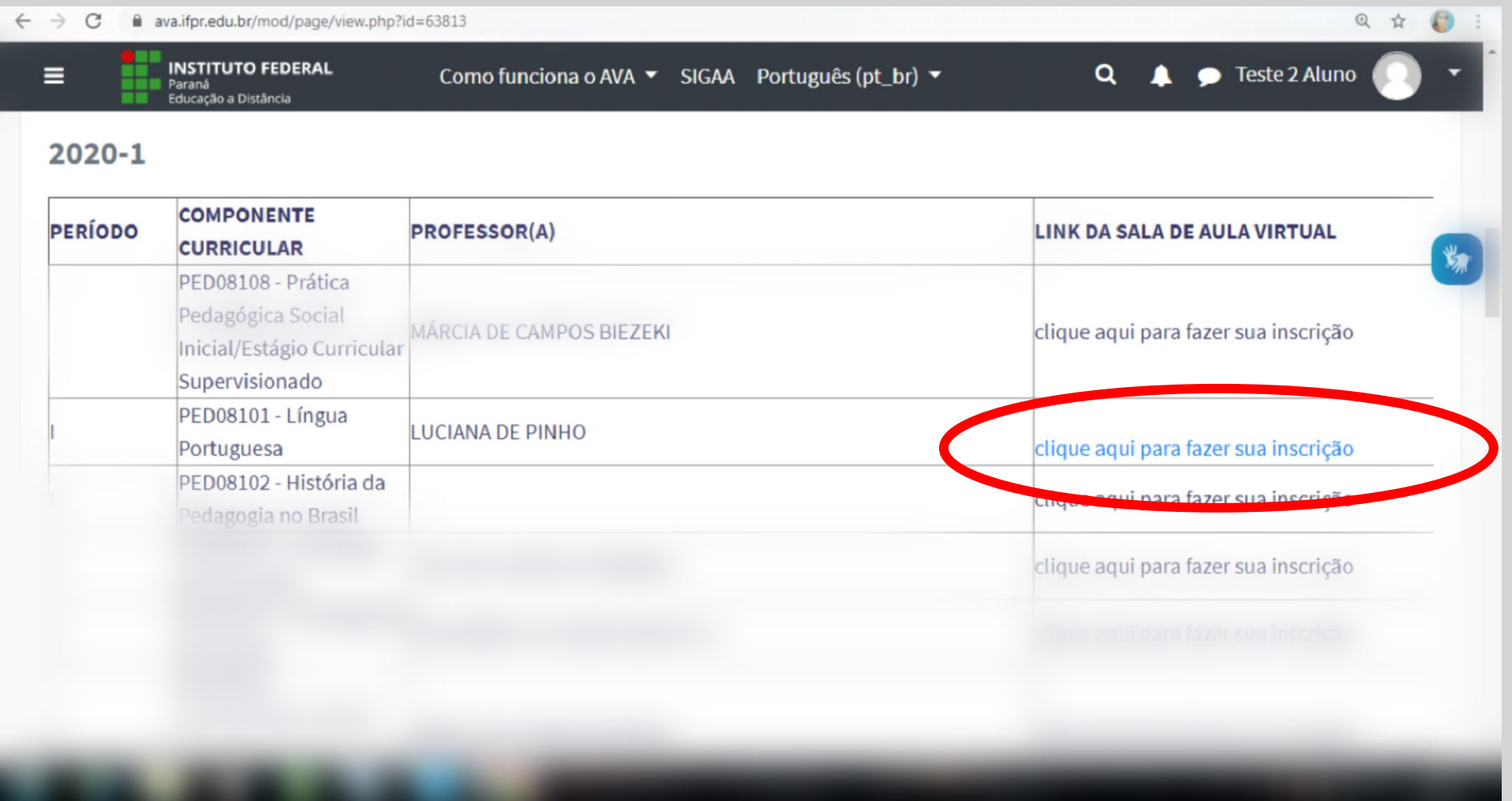

### *9º: Na próxima página, clique em "Criar minha conta"*

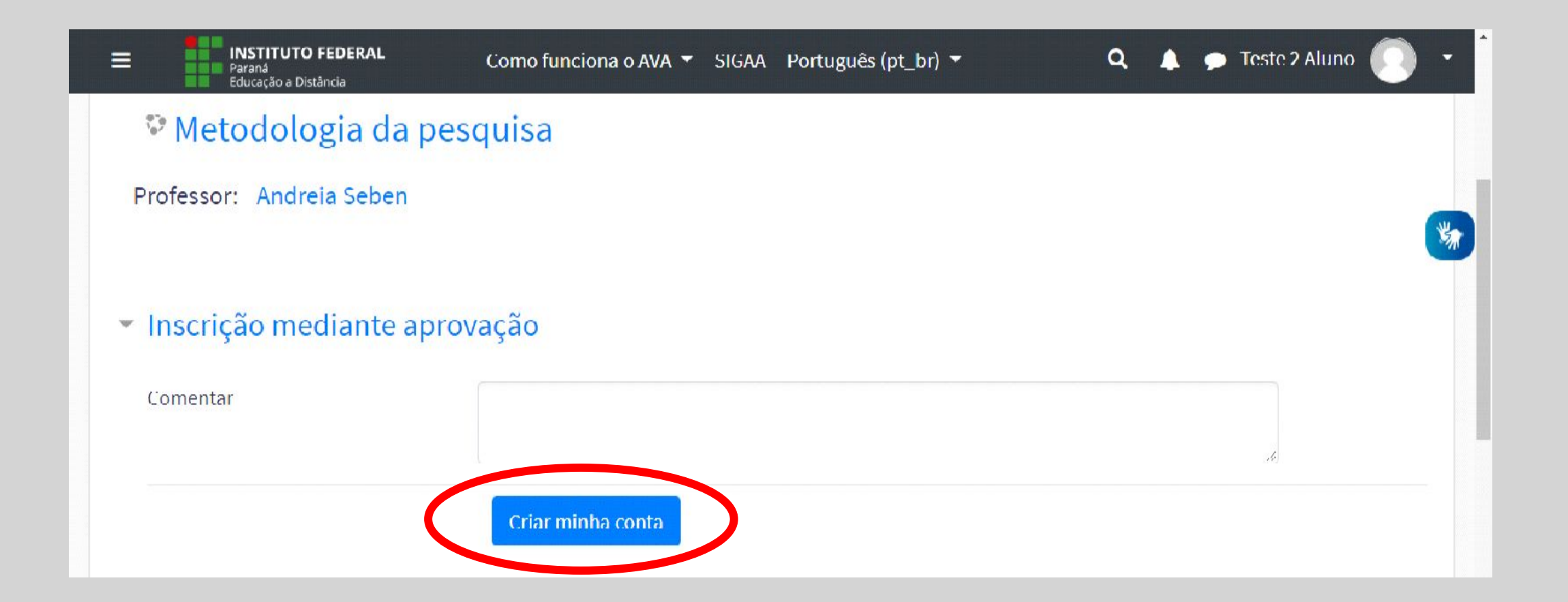

## *Seu pedido de inscrição foi realizado, é só aguardar a confirmação por e-mail.*

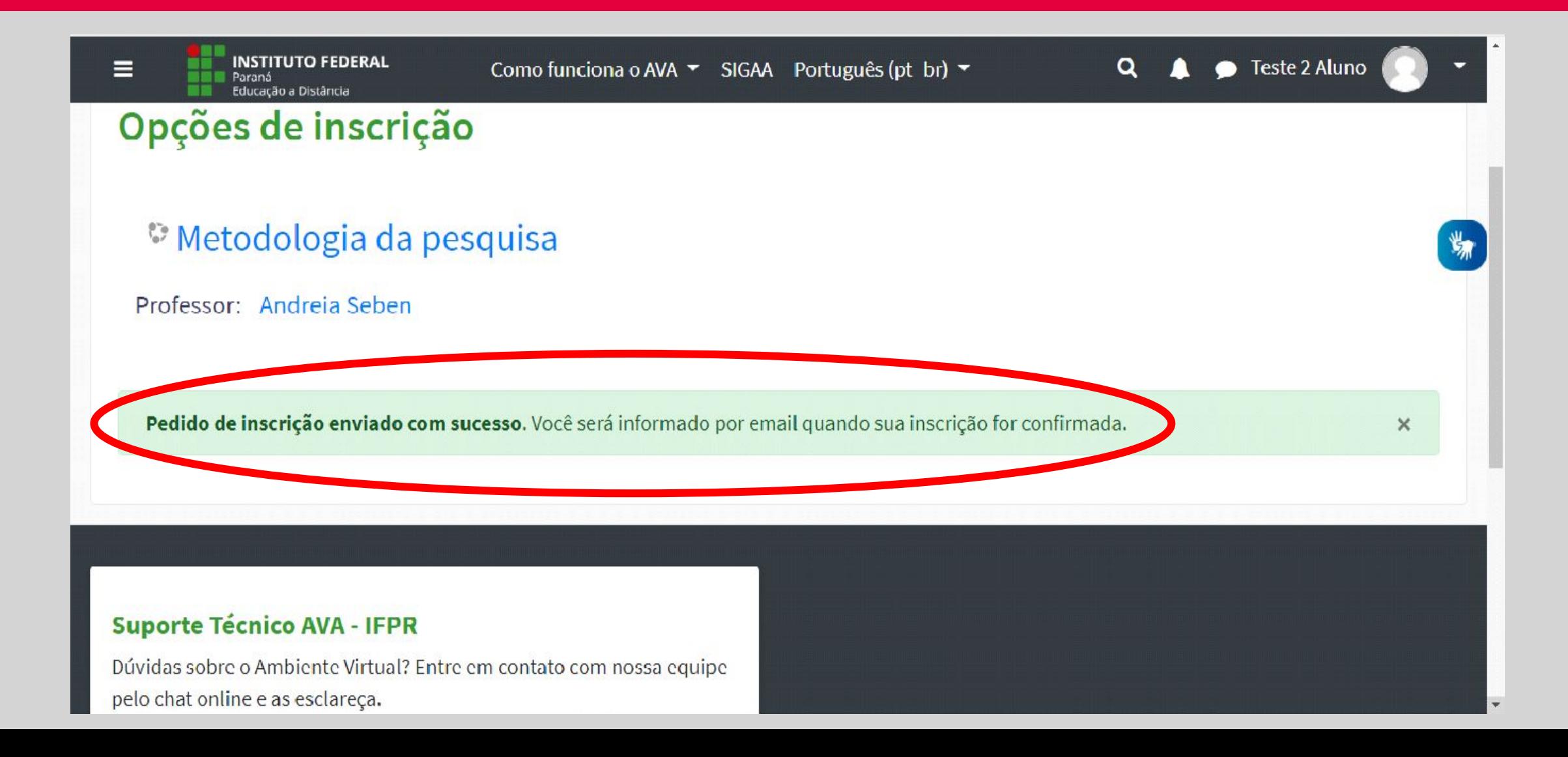

## *Após finalizar as inscrições, acesse seu perfil para completar seu cadastro e inserir uma foto sua*

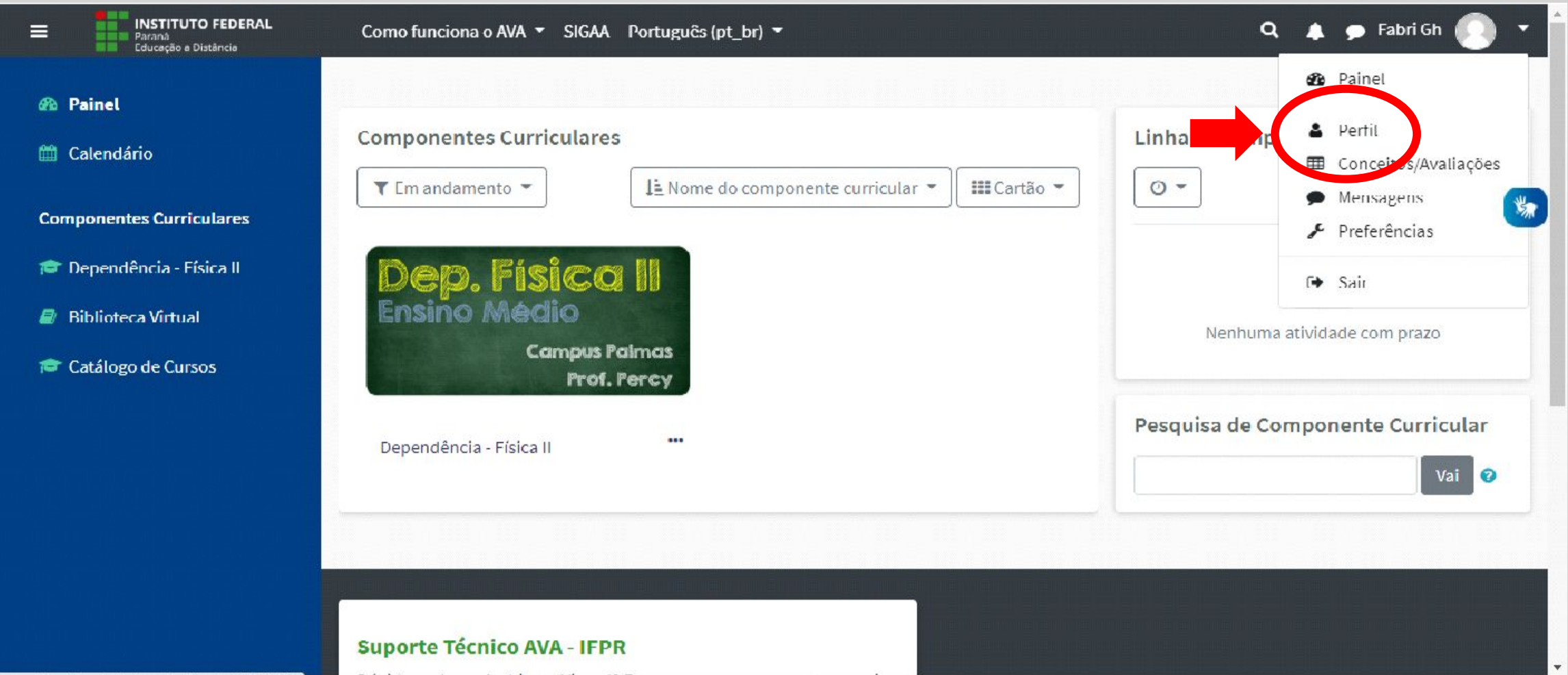

## *Clique em "Modificar perfil"*

#### Aqui, você deve inserir uma foto e, se quiser, uma breve apresentação

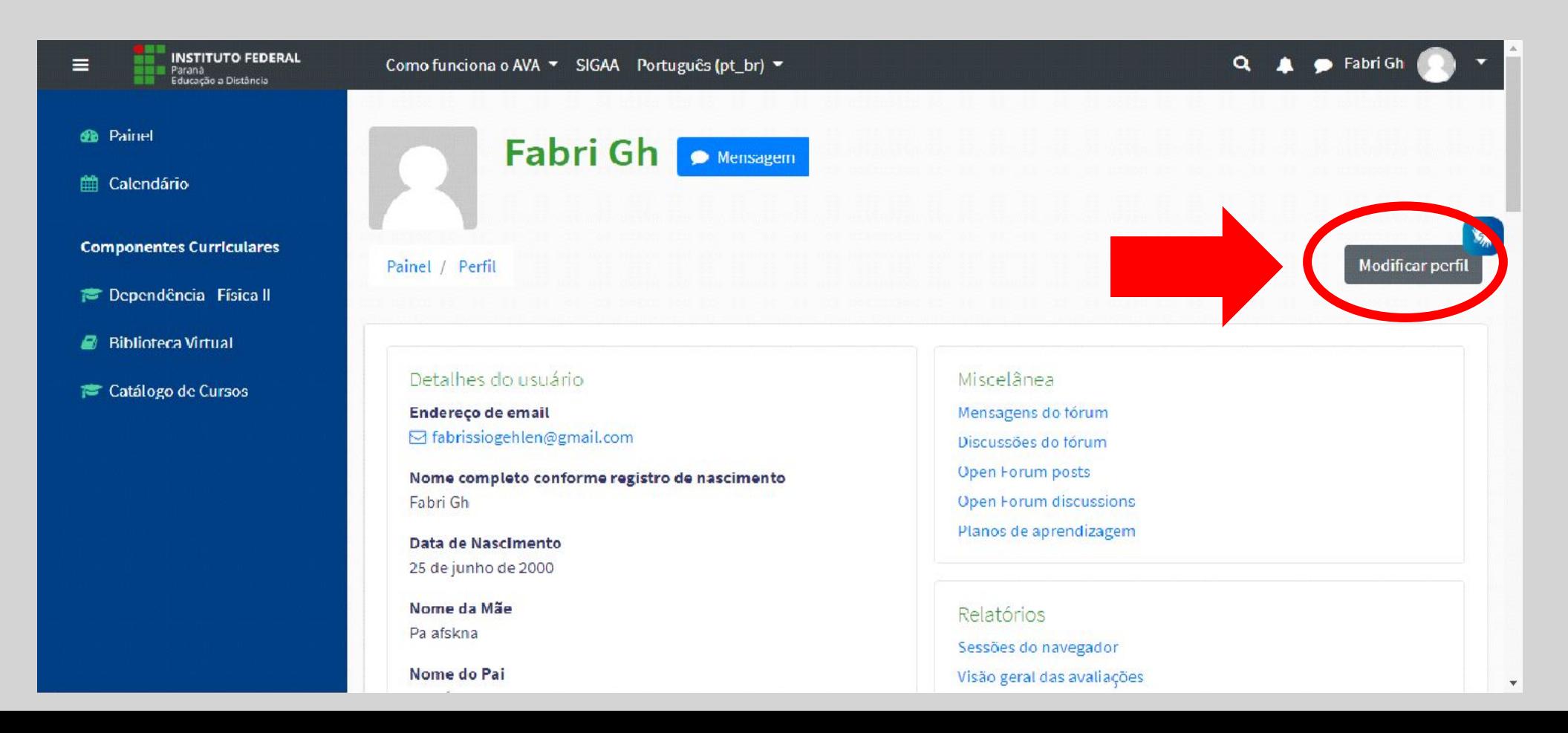

## *Dúvidas?*

**Referentes à questões técnicas** do Moodle/IFPR: **suporte.eadvirtual@ifpr.edu.br**

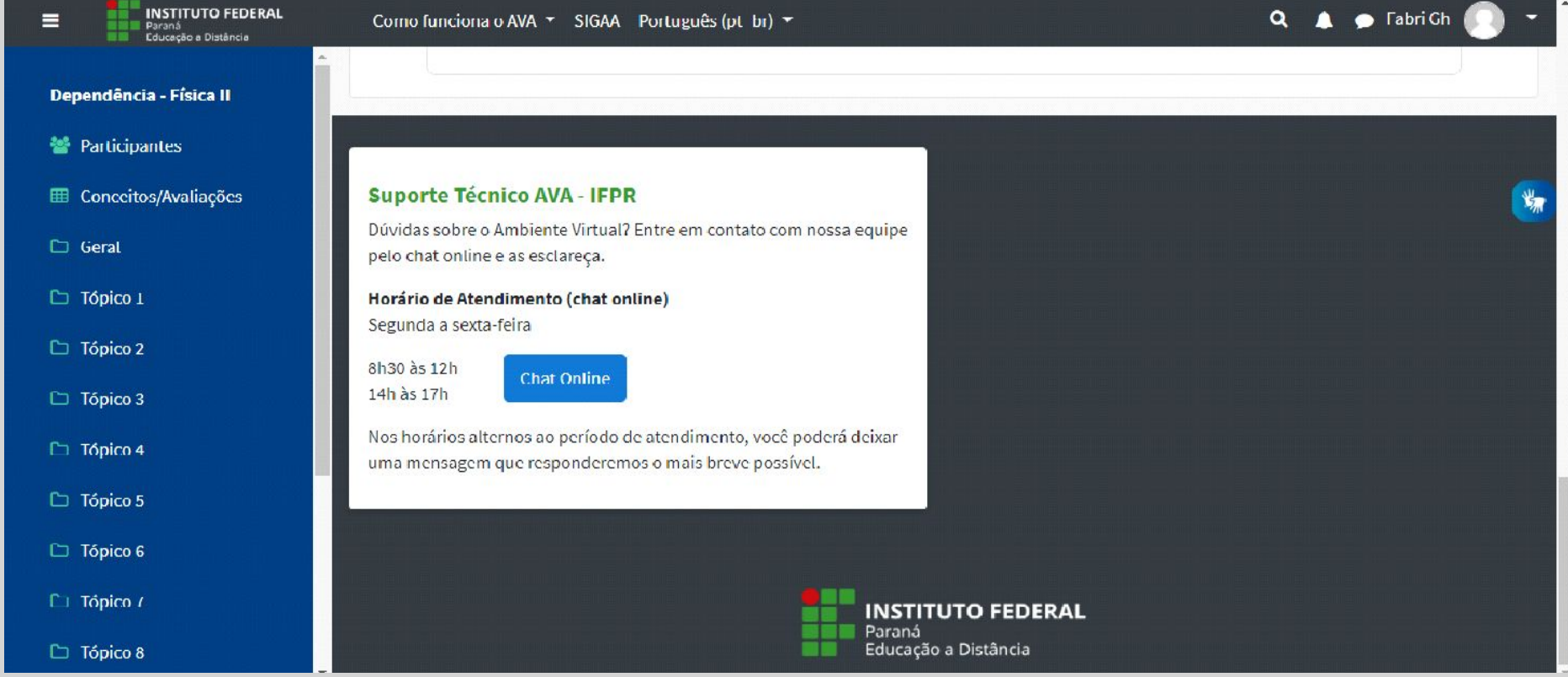

**A partir do segundo acesso você poderá utilizar o App Moodle em seu celular**

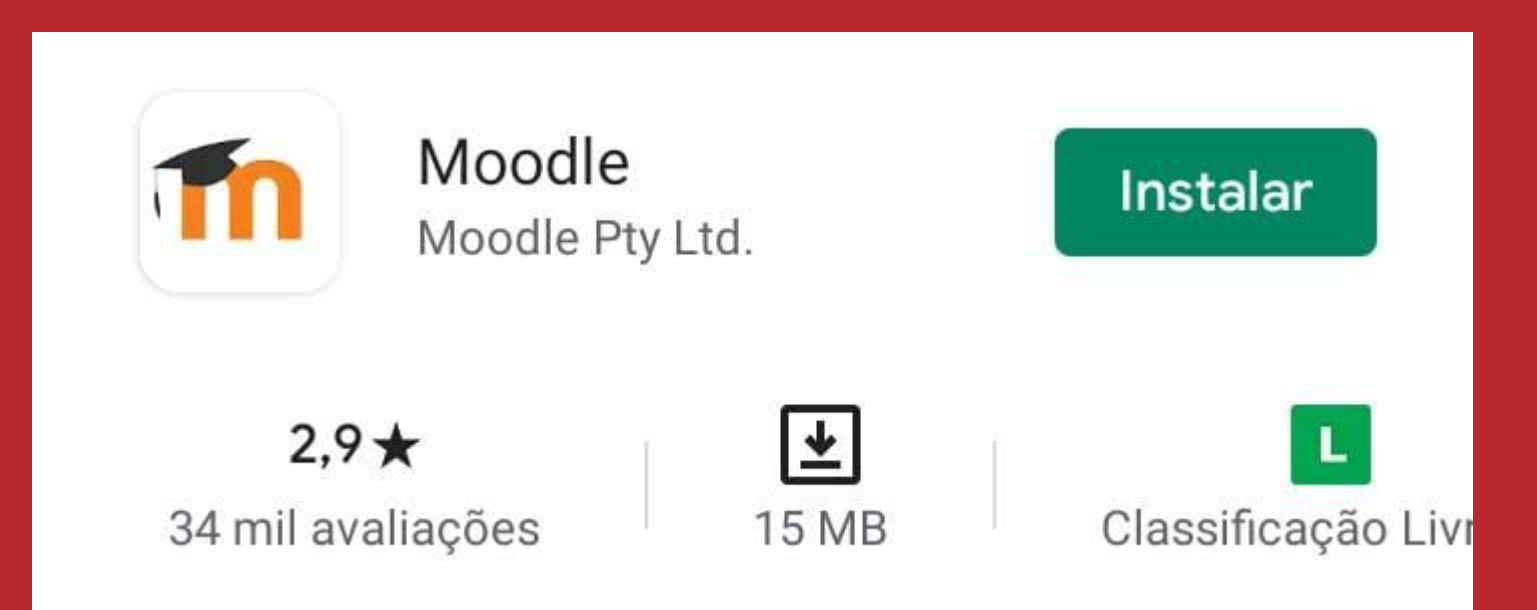

# *Bons estudos!*

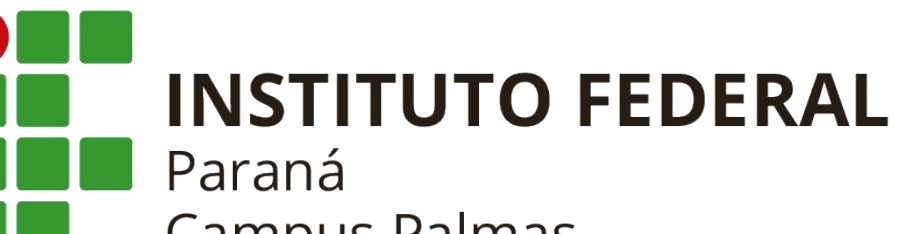

**Campus Palmas**